## INDIANA 2020 ACA FILINGS

The overall average rate increase for 2020 Indiana individual marketplace plans is 9.7%. CareSource and Celtic (MHS/Ambetter) have filed to participate in the 2020 Indiana Individual Marketplace. All 92 counties in Indiana will be covered by both CareSource and Celtic (MHS/Ambetter).

Anthem has filed to offer a 2020 Off-Marketplace plan in Indiana. This plan is a catastrophic plan and is offered only in Benton, Jasper, Newton, Warren and White Counties.

The IDOI has finalized the review of the 2020 ACA compliant filings both on and off the federal Marketplace and has submitted the final dispositions to the U.S. Department of Health and Human Services for the completion of the Qualified Health Plan (QHP) certification process.

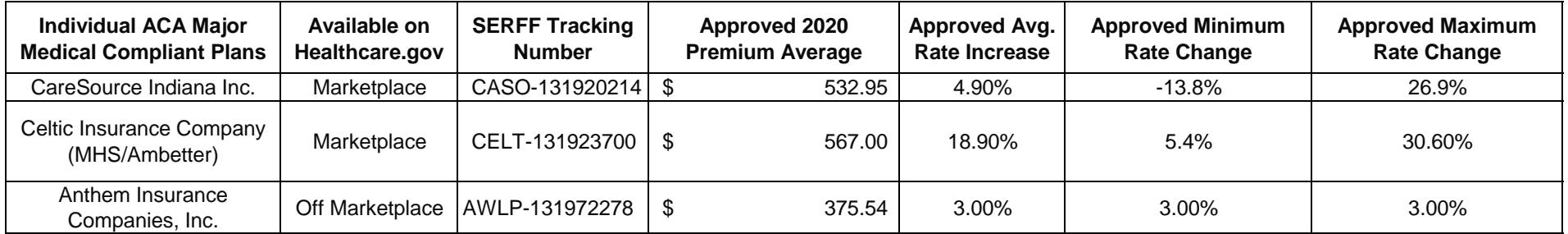

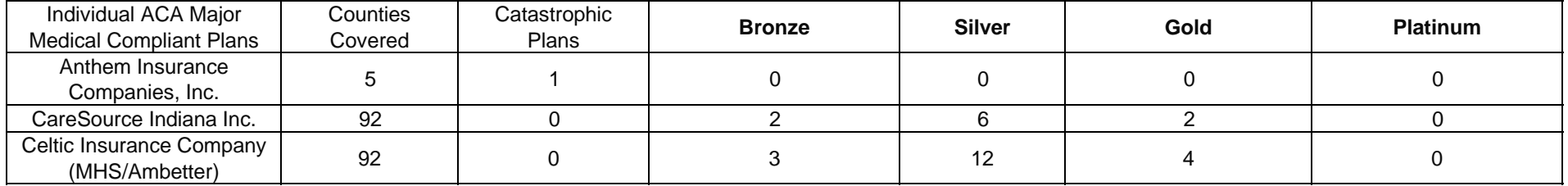

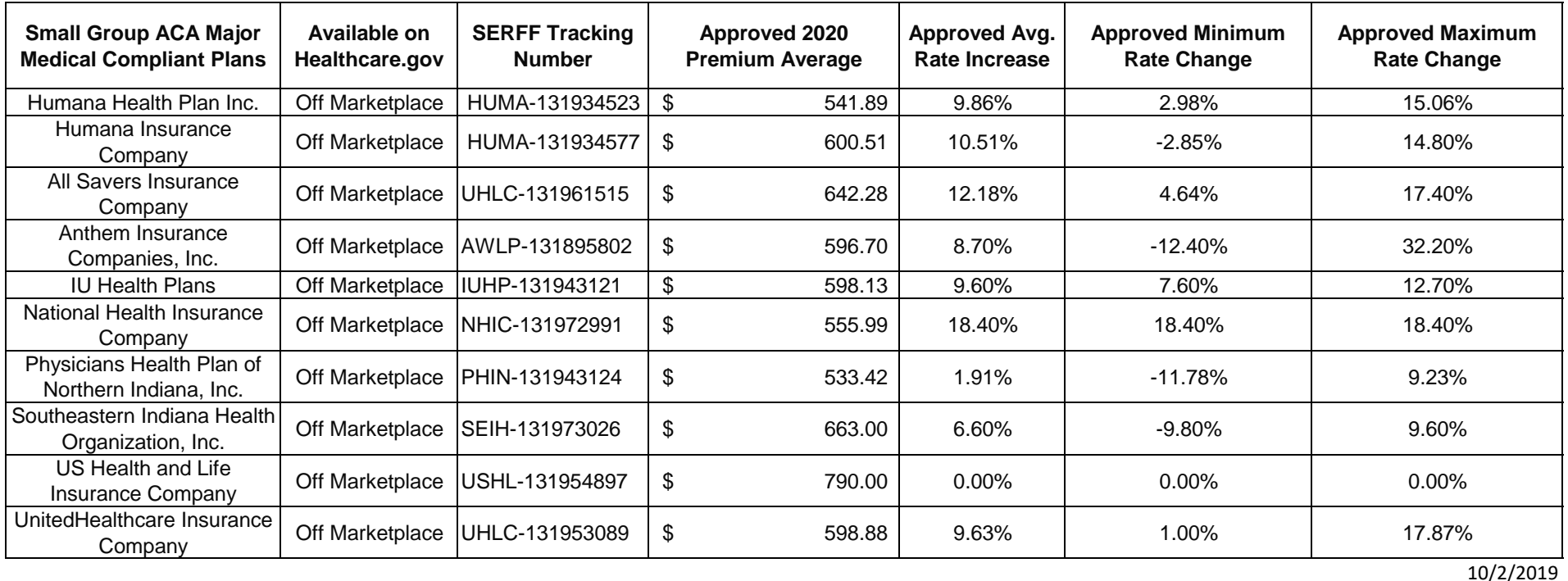

## **General Notes**

• The average medical trend increases are 8-9% for most carriers. This varies depending on networks and experience of each carrier.

• The premium averages shown consist of a combination of catastrophic, bronze, silver, gold and platinum plans. The premium is reflected as an average; individuals may experience

a rate increase or decrease dependent on the plan selection or auto-enrollment process.

• Within each metal level there are numerous plans with various cost sharing methods.

## **How to View Filing Documents via SERFF Filing Access**

- 1. Go to https://filingaccess.serff.com/sfa/home/IN
- 2. Click begin search.
- 3. Read and accept the terms and conditions.
- 4. Enter the SERFF Tracking number (from the table above).
- 5. Click Search.
- 6. Click on the row returned.
- 7. This will open the filing you will be able to select filed documents to open and/or download.

## **How to Post a Comment on a Marketplace Filing**

Write down the SERFF Tracking number from the table above.

Send a comment via email to compliance@idoi.in.gov.

OR

- Post a Comment on a Marketplace filing using Rate Watch
- 1. Go to www.in.gov/idoi/ratewatch/
- 2. Select Health in the Insurance Category drop down box.
- 3. Type the name of the Insurance Company.
- 4. Delete the default Date Range.
- 5. Click Begin Search.
- 6. Click the Filing Number that matches the SERFF Tracking number.
- 7. Click Submit Comment at the bottom of the Filing Report page.
- 8. Complete Comment page.
- 9. Click Submit.